# **Hortonworks Data Platform**

### Apache Hive Performance Tuning

(April 20, 2017)

[docs.cloudera.com](http://docs.cloudera.com)

#### **Hortonworks Data Platform: Apache Hive Performance Tuning**

Copyright © 2012-2017 Hortonworks, Inc. Some rights reserved.

The Hortonworks Data Platform, powered by Apache Hadoop, is a massively scalable and 100% open source platform for storing, processing and analyzing large volumes of data. It is designed to deal with data from many sources and formats in a very quick, easy and cost-effective manner. The Hortonworks Data Platform consists of the essential set of Apache Hadoop projects including MapReduce, Hadoop Distributed File System (HDFS), HCatalog, Pig, Hive, HBase, ZooKeeper and Ambari. Hortonworks is the major contributor of code and patches to many of these projects. These projects have been integrated and tested as part of the Hortonworks Data Platform release process and installation and configuration tools have also been included.

Unlike other providers of platforms built using Apache Hadoop, Hortonworks contributes 100% of our code back to the Apache Software Foundation. The Hortonworks Data Platform is Apache-licensed and completely open source. We sell only expert technical support, [training](https://hortonworks.com/training/) and partner-enablement services. All of our technology is, and will remain, free and open source.

Please visit the [Hortonworks Data Platform](https://hortonworks.com/products/hdp/) page for more information on Hortonworks technology. For more information on Hortonworks services, please visit either the [Support](https://hortonworks.com/services/) or [Training](https://hortonworks.com/training/) page. Feel free to [contact us](https://hortonworks.com/contact-us/) directly to discuss your specific needs.

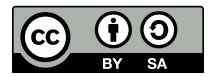

Except where otherwise noted, this document is licensed under **[Creative Commons Attribution ShareAlike 4.0 License](http://creativecommons.org/licenses/by-sa/4.0/legalcode)**. <http://creativecommons.org/licenses/by-sa/4.0/legalcode>

# **Table of Contents**

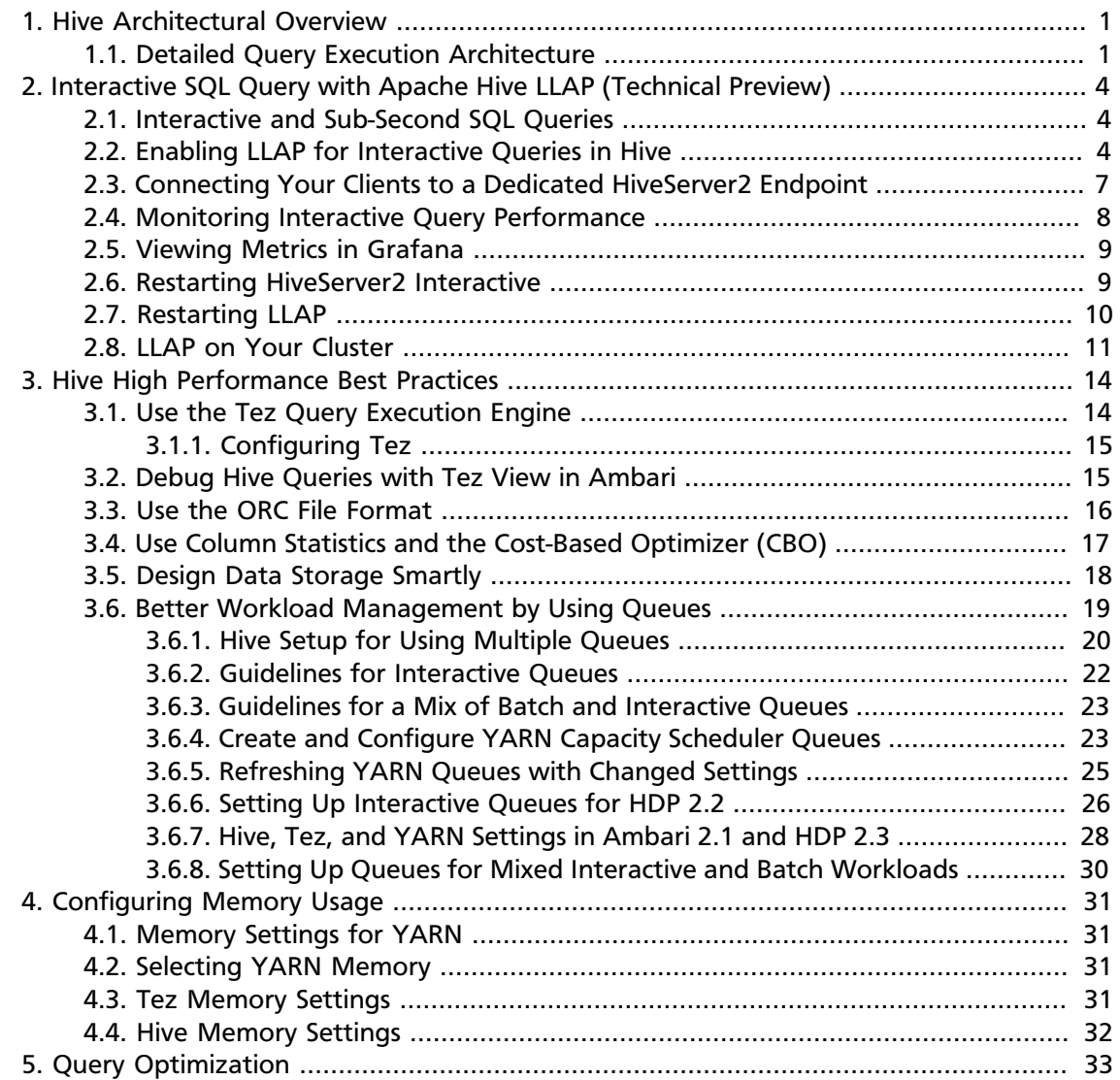

# **List of Figures**

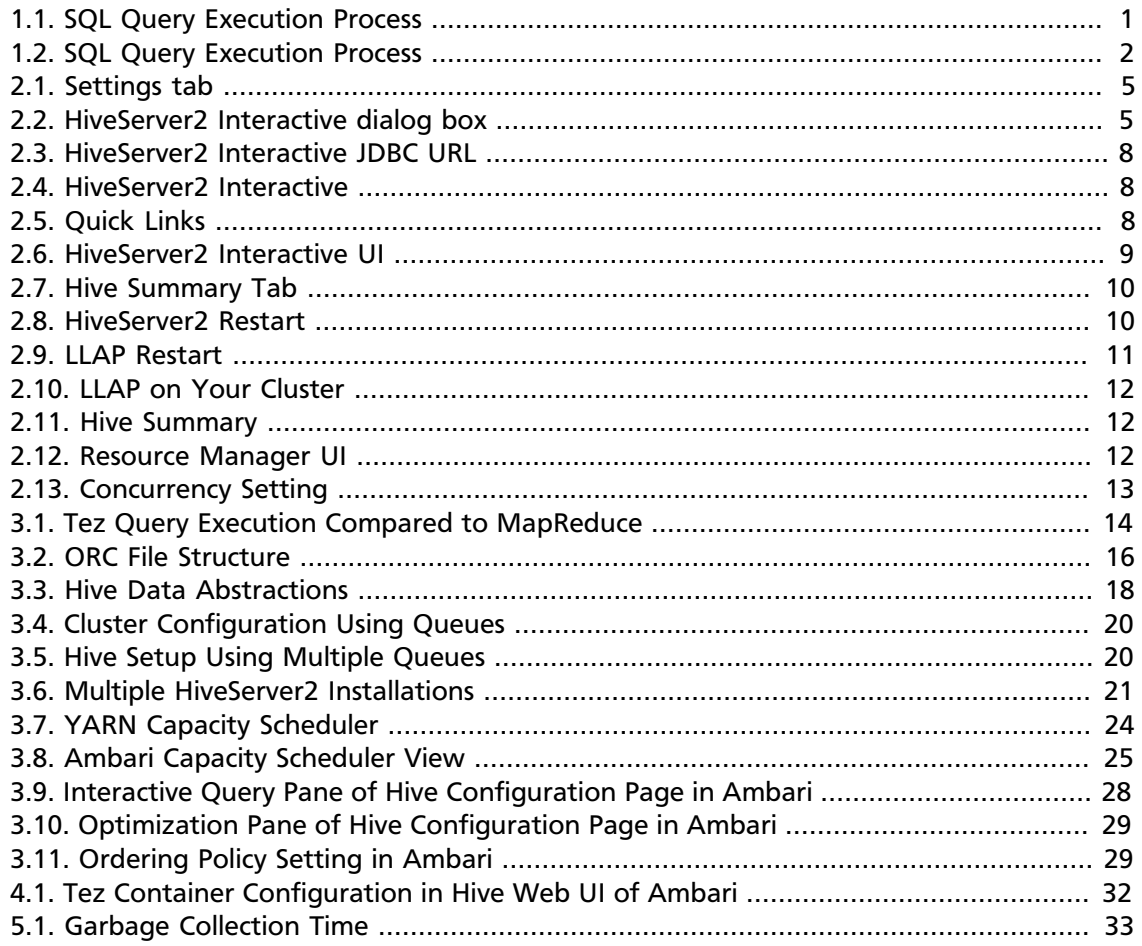

# **List of Tables**

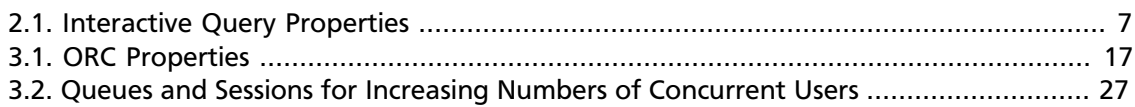

# <span id="page-5-0"></span>**1. Hive Architectural Overview**

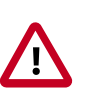

#### **Important**

This guide is intended as an introduction to Hive performance tuning. The content is subject to frequent changes because a high number of updates in this Hive domain is anticipated.

SQL queries are submitted to Hive and they are executed as follows:

- 1. Hive compiles the query.
- 2. An execution engine, such as Tez or MapReduce, executes the compiled query.
- 3. The resource manager, YARN, allocates resources for applications across the cluster.
- 4. The data that the query acts upon resides in HDFS (Hadoop Distributed File System). Supported data formats are ORC, AVRO, Parquet, and text.
- 5. Query results are then returned over a JDBC/ODBC connection.

<span id="page-5-2"></span>A simplified view of this process is shown in the following figure.

#### **Figure 1.1. SQL Query Execution Process**

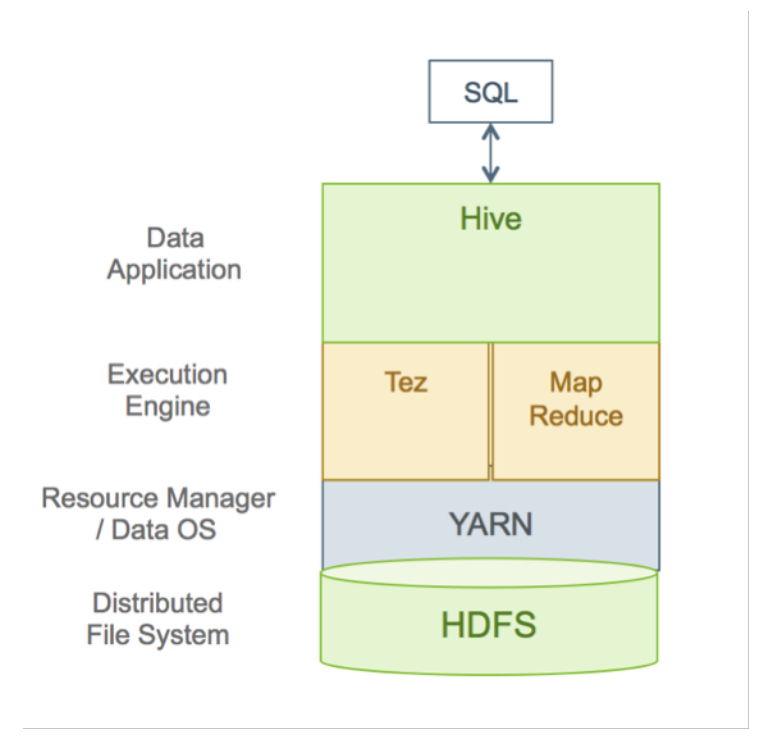

### <span id="page-5-1"></span>**1.1. Detailed Query Execution Architecture**

The following diagram shows a detailed view of the HDP query execution architecture:

<span id="page-6-0"></span>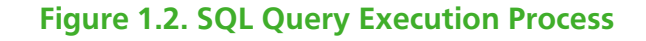

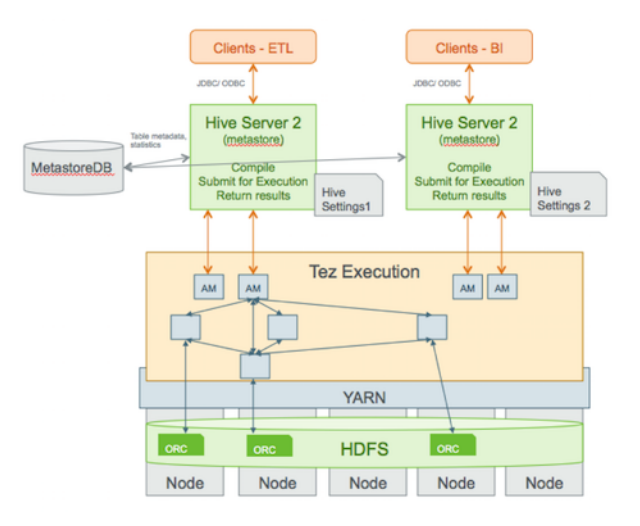

The following sections explain major parts of the query execution architecture.

#### **Hive Clients**

You can connect to Hive using a JDBC/ODBC driver with a BI tool, such as Microstrategy, Tableau, BusinessObjects, and others, or from another type of application that can access Hive over a JDBC/ODBC connection. In addition, you can also use a command-line tool, such as Beeline, that uses JDBC to connect to Hive. The Hive command-line interface (CLI) can also be used, but it has been deprecated in the current release and Hortonworks does not recommend that you use it for security reasons.

#### **SQL in Hive**

Hive supports a large number of standard SQL dialects. In a future release, when SQL:2011 is adopted, Hive will support ANSI-standard SQL.

#### **HiveServer2**

Clients communicate with HiveServer2 over a JDBC/ODBC connection, which can handle multiple user sessions, each with a different thread. HiveServer2 can also handle longrunning sessions with asynchronous threads. An embedded metastore, which is different from the MetastoreDB, also runs in HiveServer2. This metastore performs the following tasks:

- Get statistics and schema from the MetastoreDB
- Compile queries
- Generate query execution plans
- Submit query execution plans
- Return query results to the client

#### **Multiple HiveServer2 Instances for Different Workloads**

Multiple HiveServer2 instances can be used for:

- Load-balancing and high availability using ZooKeeper
- Running multiple applications with different settings

Because HiveServer2 uses its own settings file, using one for ETL operations and another for interactive queries is a common practice. All HiveServer2 instances can share the same MetastoreDB. Consequently, setting up multiple HiveServer2 instances that have embedded metastores is a simple operation.

#### **Tez Execution**

After query compilation, HiveServer2 generates a Tez graph that is submitted to YARN. A Tez Application Master (AM) monitors the query while it is running.

#### **Security**

HiveServer2 performs standard SQL security checks when a query is submitted, including connection authentication. After the connection authentication check, the server runs authorization checks to make sure that the user who submits the query has permission to access the databases, tables, columns, views, and other resources required by the query. Hortonworks recommends that you use SQLStdAuth or Ranger to implement security. Storage-based access controls, which is suitable for ETL workloads only, is also available.

#### **File Formats**

Hive supports many file formats. You can write your own SerDes (Serializers, Deserializers) interface to support new file formats.

# <span id="page-8-0"></span>**2. Interactive SQL Query with Apache Hive LLAP (Technical Preview)**

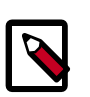

#### **Note**

This feature is in technical preview and considered under development. Do not use this feature in your production systems. If you have questions regarding this feature, contact Support by logging a case on the Hortonworks Support Portal at [https://support.hortonworks.com.](https://support.hortonworks.com/)

# <span id="page-8-1"></span>**2.1. Interactive and Sub-Second SQL Queries**

Many SQL workloads require fast response times because a person is waiting in real-time for query output: for example, a Business Intelligence tool or a web dashboard.

Apache Hive enables interactive and subsecond SQL through Low Latency Analytical Processing (LLAP), a new component introduced in Hive 2.0 that makes Hive faster by using persistent query infrastructure and optimized data caching. LLAP is 100% compatible with Hive SQL queries and data formats. Using LLAP gives you the benefit of interactive and subsecond SQL while keeping all your data in Apache Hadoop.

To use LLAP in Hortonworks Data Platform, you must perform the following actions:

- 1. Enable LLAP.
- 2. Size LLAP appropriately.
- 3. Connect your clients to a dedicated HiveServer2 endpoint that is created when you enable LLAP.

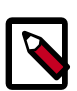

#### **Note**

LLAP supports only SQL standard authorization. SQL GRANT and REVOKE statements are used for authorization. Storage-based authorization is not supported.

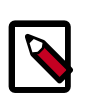

#### **Note**

Wire encyption is not supported with LLAP.

### <span id="page-8-2"></span>**2.2. Enabling LLAP for Interactive Queries in Hive**

After you install Apache Ambari 2.4, you must configure Apache Hive to run interactive queries:

- 1. Select the **Hive** service in the Ambari dashboard.
- 2. Click the **Configs** tab.

<span id="page-9-0"></span>3. In the **Settings** tab, locate the **Interactive Query** section:

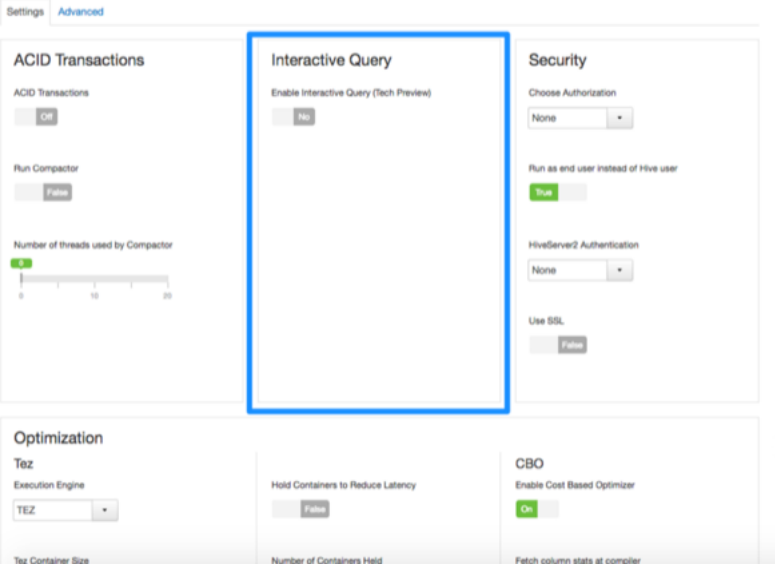

#### **Figure 2.1. Settings tab**

4. Under **Enable Interactive Query**, move the slider.

<span id="page-9-1"></span>The **Select HiverServer2 Interactive host** dialog box opens :

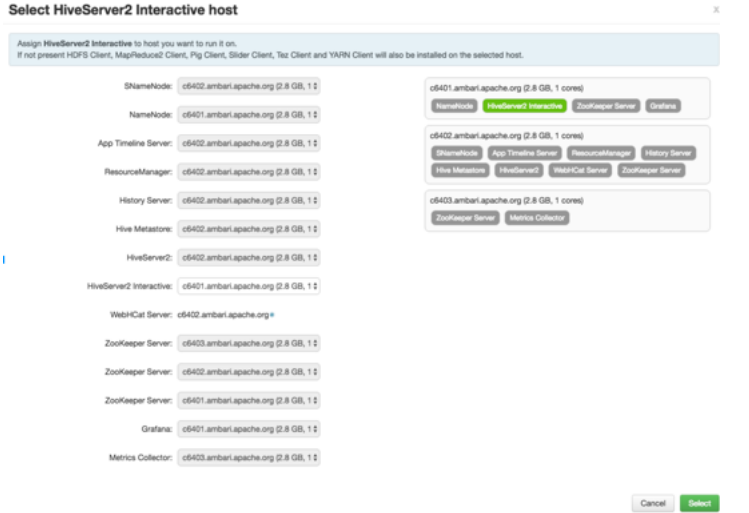

#### **Figure 2.2. HiveServer2 Interactive dialog box**

5. Assign HiveServer2 Interactive to the host that you want to run it on.

In most cases, you can keep the default setting.

6. Click **Select**.

The **Settings** tab opens again and displays additional configurations.

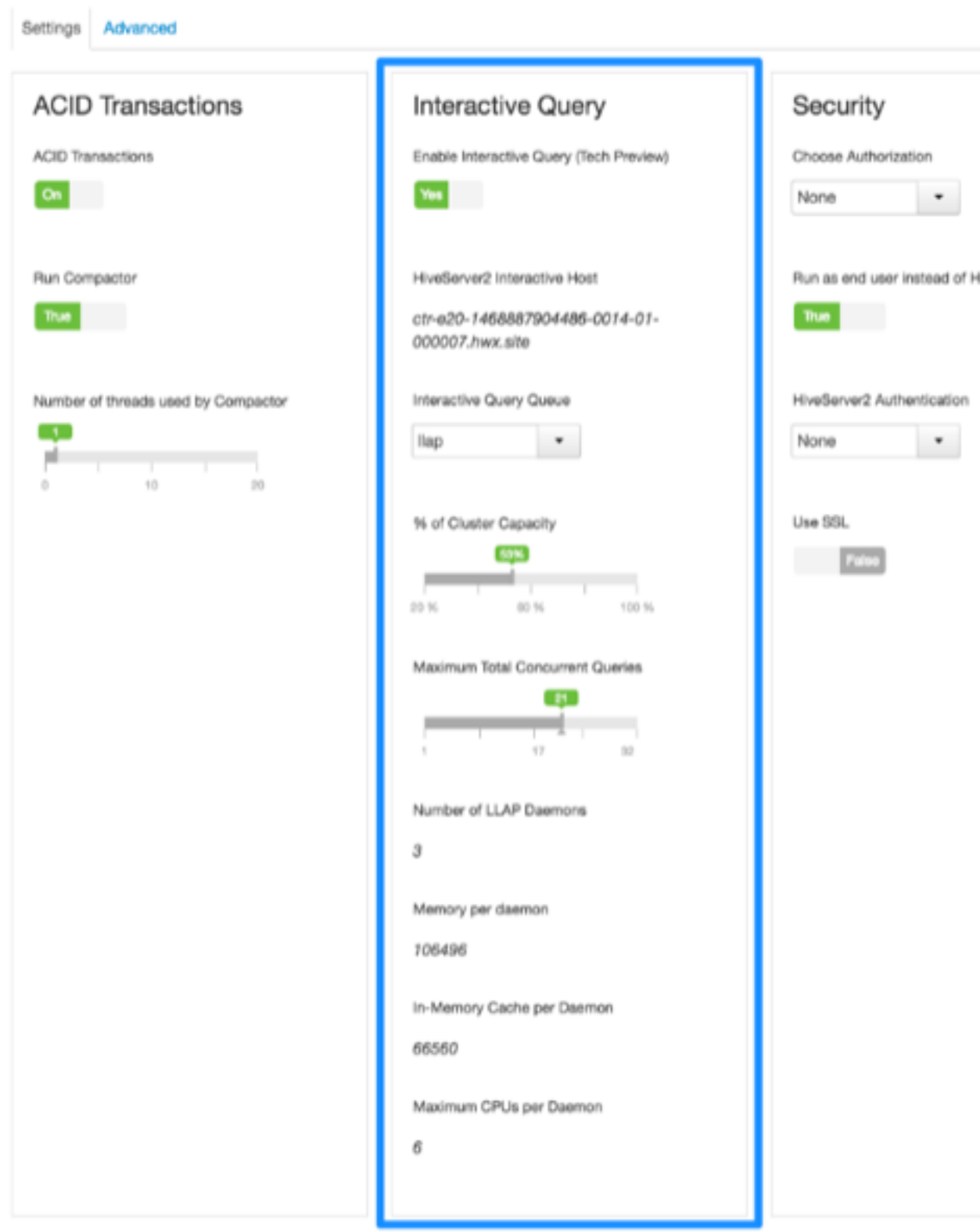

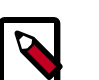

#### **Note**

Most configurations in the Settings panel will apply to your LLAP cluster except for the following: **Run as end user instead of Hive user** in the Security section, and **Tez** under the "Optimization' section'.

- 7. Modify settings as needed:
	- For simple clusters that contain only a "default" queue, the system tries to manage the queues, and creates an LLAP queue in YARN. In this case, the following two settings are configurable:
		- % of cluster capacity Percentage of the cluster to be used for the interactive query system
		- Maximum Total Concurrent queries Total concurrent queries that can execute for this interactive setup, which determines the number of Application Masters to be launched.
	- For more complex clusters, you must specify the queue that LLAP will use from the Interactive Query Queue menu.

The system tries to occupy the entire queue, and sets up parameters for LLAP accordingly. You can still configure the Maximum Total Concurrent queries.

<span id="page-11-1"></span>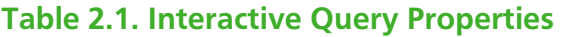

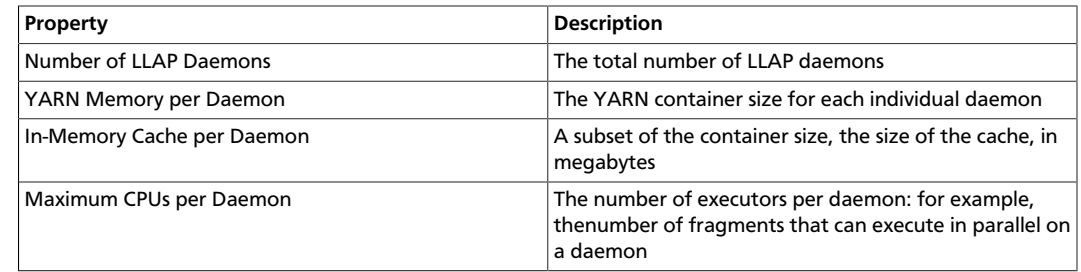

8. If you make any changes to the configuration settings, click **Save**.

# <span id="page-11-0"></span>**2.3. Connecting Your Clients to a Dedicated HiveServer2 Endpoint**

Hortonworks provides Hive JDBC drivers that enable you to connect to HiveServer2 so that you can query, analyze, and visualize data stored in the Hortonworks Data Platform.

From the Apache Ambari UI, in the **Hive**>**Services** dashboard, you can copy the second URL, the **HiveServer2 Interactive JDBC URL**, to paste into any JDBC client (such as a Business Intelligence tool or Beeline):

#### <span id="page-12-1"></span>**Figure 2.3. HiveServer2 Interactive JDBC URL**

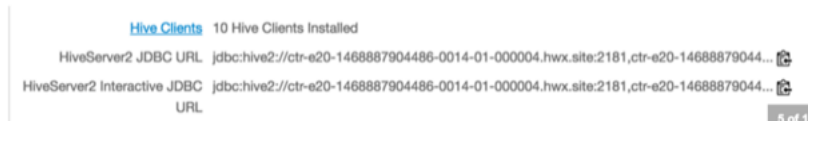

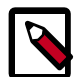

#### **Note**

Hive CLI is not supported for LLAP.

After you enable interactive queries, links to HiveServer2 Interactive appear in the Hive Summary tab, as shown in the following figure:

#### <span id="page-12-2"></span>**Figure 2.4. HiveServer2 Interactive**

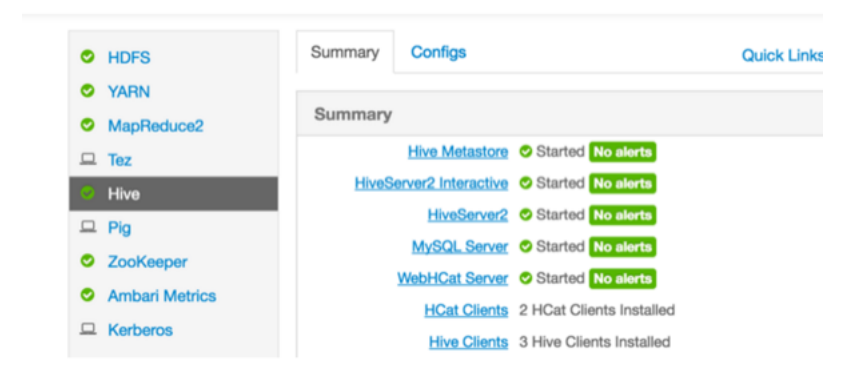

From the **Quick Links** menu, shown in the following figure, you can open the **HiveServer2 Interactive UI**, which enables you to view executing queries, see a recent history of queries, and access the LLAP daemons:

#### <span id="page-12-3"></span>**Figure 2.5. Quick Links**

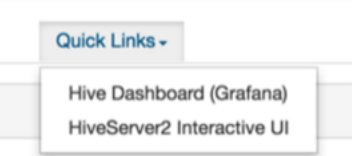

### <span id="page-12-0"></span>**2.4. Monitoring Interactive Query Performance**

Select a link in the **HiveServer2 Interactive UI** to open a monitoring UI that shows you heap, system, and cache metrics for the selected node:

#### <span id="page-13-2"></span>**Figure 2.6. HiveServer2 Interactive UI**

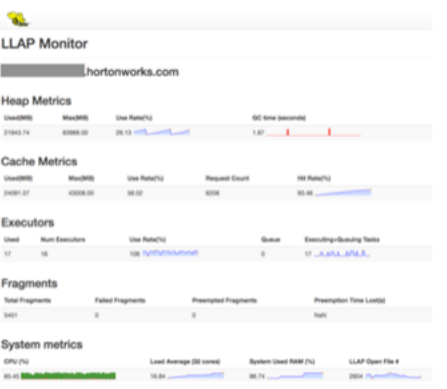

### <span id="page-13-0"></span>**2.5. Viewing Metrics in Grafana**

The Ambari Metrics System includes Grafana, with prebuilt dashboards for advanced visualization of cluster metrics. You can monitor the performance of the system through the Hive LLAP dashboards. The following dashboards are available:

**Hive LLAP Heatmap**: Shows all the nodes that are running LLAP daemons, with percentage summaries for available executors and cache. This dashboard enables you to identify the hotspots in the cluster in terms of executors and cache.

**Hive LLAP Overview**: Shows the aggregated information across all of the clusters: for example, the total cache memory from all the nodes. This dashboard enables you to see that your cluster is configured and running correctly. For example, you might have configured 10 nodes but see executors and cache accounted for only 8 nodes running.

If you find an issue in this dashboard, you can open the LLAP Daemon dashboard to see which node is having the problem.

**Hive LLAP Daemon**: Metrics that show operating status for a specific Hive LLAP Daemon

# <span id="page-13-1"></span>**2.6. Restarting HiveServer2 Interactive**

After HiveServer2 starts, it shows up in the **Hive Summary** tab:

#### <span id="page-14-1"></span>**Figure 2.7. Hive Summary Tab**

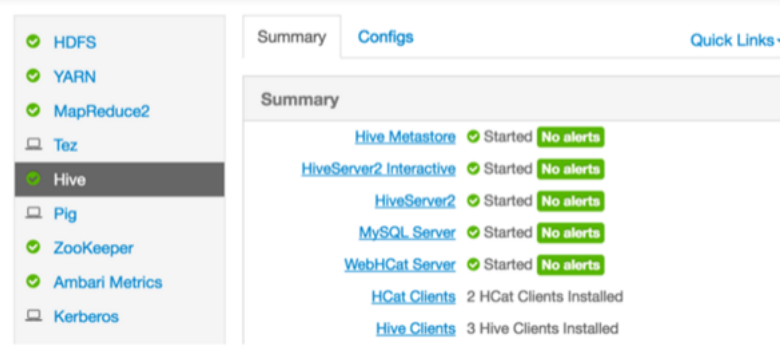

To restart the entire component, click the HiveServer2 Interactive link and select the **Started**>**Restart** link.

#### <span id="page-14-2"></span>**Figure 2.8. HiveServer2 Restart**

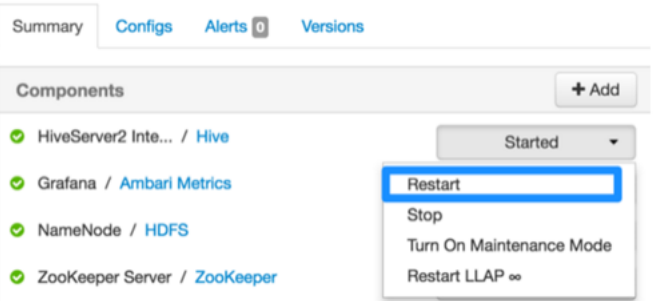

### <span id="page-14-0"></span>**2.7. Restarting LLAP**

To restart LLAP (the Slider Application) without having to restart the Hive server, select **Service Actions**>**Restart LLAP** in the Apache Ambari interface:

#### <span id="page-15-1"></span>**Figure 2.9. LLAP Restart**

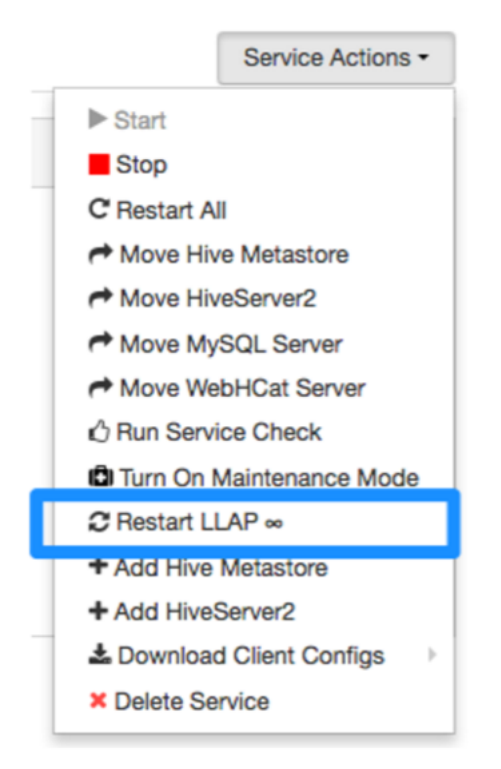

This step is useful if you have added new UDFs, for example, and do not want to shut down the HiveServer.

### <span id="page-15-0"></span>**2.8. LLAP on Your Cluster**

After setup, LLAP is transparent to Apache Hive users and Business Intelligence tools. LLAP runs on YARN as a Slider Application. It can be monitored through the Resource Manager UI or by using Apache Slider and YARN command line tools. Running through Slider enables you to easily open your cluster, share resources with other applications, remove your cluster, and flexibly utilize your resources. For example, you could run a large LLAP cluster during the day for BI tools, and then reduce usage during nonbusiness hours to use the cluster resources for ETL processing.

**Figure 2.10. LLAP on Your Cluster**

<span id="page-16-0"></span>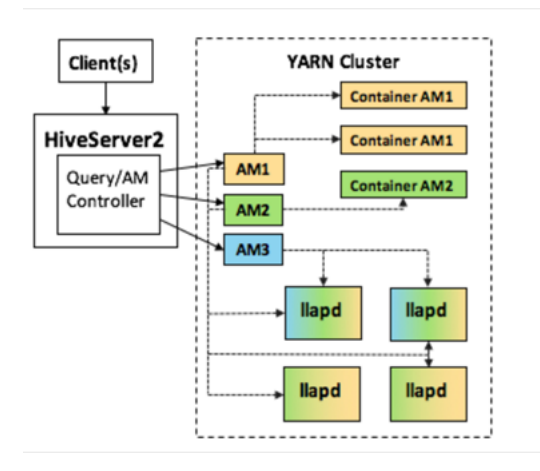

On your cluster, an extra HiveServer2 instance is installed that is dedicated to interactive queries and LLAP. You can see this HiveServer2 instance listed in the Hive Summary page:

#### <span id="page-16-1"></span>**Figure 2.11. Hive Summary**

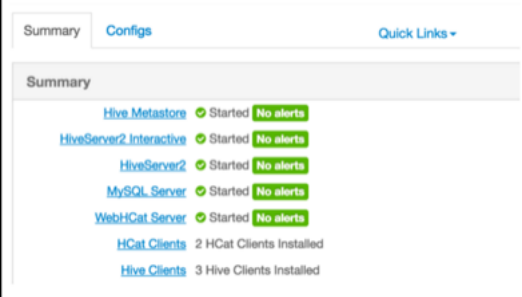

In the Resource Manager UI, you can see the LLAP daemons themselves through the Apache Slider YARN application that is running apps on the queue:

#### <span id="page-16-2"></span>**Figure 2.12. Resource Manager UI**

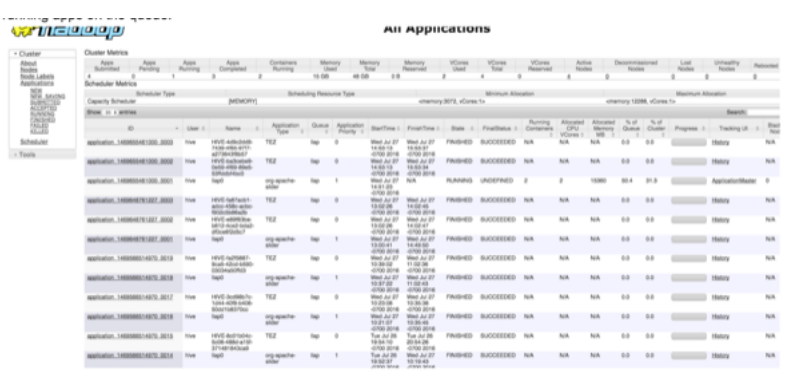

The Apache Tez Application Masters are the same as the selected concurrency. If you selected a total concurrency of 5, you see 5 Tez Application Masters. The following example shows selecting a concurrency of 2:

#### <span id="page-17-0"></span>**Figure 2.13. Concurrency Setting**

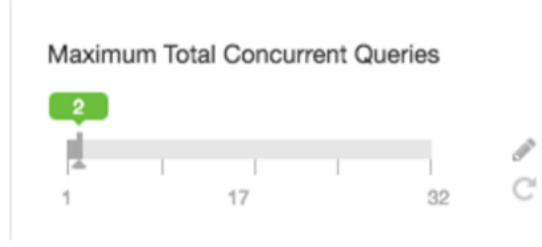

The Cluster Capacity slider is also very important in understanding how LLAP behaves on your cluster. Note that selecting, for example, 60% of cluster capacity on a 10-node cluster does not mean that LLAP runs on 6 nodes. HDP runs LLAP on *n* full nodes, after accounting for resources required by the Slider Application and the Tez Application Masters.

# <span id="page-18-0"></span>**3. Hive High Performance Best Practices**

The following sections in this chapter describe best practices for increasing Hive performance:

- [Use the Tez Query Execution Engine \[14\]](#page-18-1)
- [Debug Hive Queries with Tez View in Ambari \[15\]](#page-19-1)
- [Use the ORC File Format \[16\]](#page-20-0)
- [Use Column Statistics and the Cost-Based Optimizer \(CBO\) \[17\]](#page-21-0)
- [Design Data Storage Smartly \[18\]](#page-22-0)
- [Better Workload Management by Using Queues \[19\]](#page-23-0)

### <span id="page-18-1"></span>**3.1. Use the Tez Query Execution Engine**

The Tez query execution engine replaces MapReduce, executing Hive queries more efficiently. For the best Hive performance, always use Tez. Currently, Hive on Spark shows promise, but does not offer the same maturity that Tez offers. The following diagram compares Tez to MapReduce query execution.

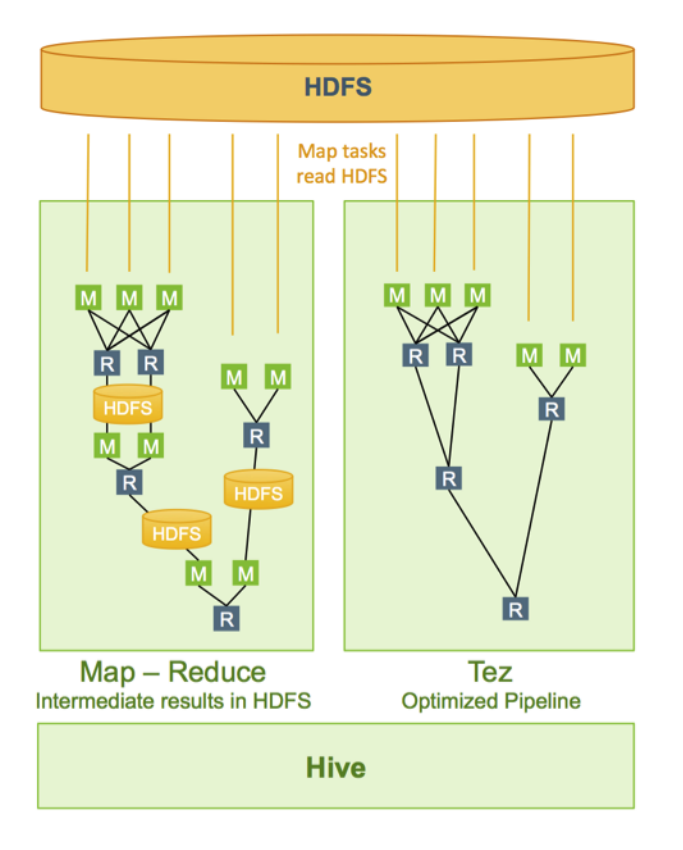

#### <span id="page-18-2"></span>**Figure 3.1. Tez Query Execution Compared to MapReduce**

### <span id="page-19-0"></span>**3.1.1. Configuring Tez**

Tez works correctly after installing it without additional configuration, especially in later releases of HDP (HDP 2.2.4 and Hive 0.14 and later). In current releases of HDP, Tez is the default query execution engine. Make sure that you are using Tez by setting the following property in **hive-site.xml** or the Hive web UI in Ambari:

SET hive.execution.engine=tez;

#### **Advanced Settings**

Using map joins is very efficient because one table (usually a dimension table) is held in memory as a hash map on every node and the larger fact table is streamed. This minimizes data movement, resulting in very fast joins. However, there must be enough memory for the in-memory table so you must set more memory for a Tez container with the following settings in hive-site.xml:

• Set the Tez container size to be a larger multiple of the YARN container size (4GB):

SET hive.tez.container.size=4096MB

• Set how much of this memory can be used for tables stored as the hash map (one-third of the Tez container size is recommended):

SET hive.auto.convert.join.noconditionaltask.size=1370MB

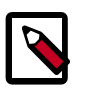

#### **Note**

The size is shown in bytes in the hive-site.xml file, but set in MB with Ambari. MB are shown in the above examples to make the size settings easier to understand.

#### **Tez Container Size Configuration Example**

If you discover that you are not getting map joins, check the size of your Tez containers in relation to YARN containers. The size of Tez containers must be a multiple of the YARN container size. For example, if your YARN containers are set to 2GB, set Tez container size to 4GB. Then run the EXPLAIN command with your query to view the query execution plan to make sure you are getting map joins instead of shuffle joins. Keep in mind that if your Tez containers are too large, the space is wasted. Also, do not configure more than one processor per Tez container to limit the size of your largest container. As an example, if you have 16 processors and 64GB of memory, configure one Tez container per processor and set their size to 4GB and no larger.

### <span id="page-19-1"></span>**3.2. Debug Hive Queries with Tez View in Ambari**

To analyze Hive query execution in Tez, use the Ambari Tez View, which provides a graphical view of executing Hive queries. See the *[Ambari Views Guide](https://docs.hortonworks.com/HDPDocuments/Ambari-2.5.0.3/bk_ambari-views/content/section_understanding_dags_vertices_tasks.html)*.

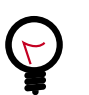

#### **Tip**

See the [How to Analyze or Debug Hive Queries](https://community.hortonworks.com/articles/80293/how-to-analyze-or-debug-hive-queries.html) posting on Hortonworks Community Connection for a short video presentation of how to access and use the Ambari Tez View.

# <span id="page-20-0"></span>**3.3. Use the ORC File Format**

The ORC file format provides the following advantages:

- **Efficient compression**: Stored as columns and compressed, which leads to smaller disk reads. The columnar format is also ideal for vectorization optimizations in Tez.
- **Fast reads**: ORC has a built-in index, min/max values, and other aggregates that cause entire stripes to be skipped during reads. In addition, predicate pushdown pushes filters into reads so that minimal rows are read. And Bloom filters further reduce the number of rows that are returned.
- **Proven in large-scale deployments**: Facebook uses the ORC file format for a 300+ PB deployment.

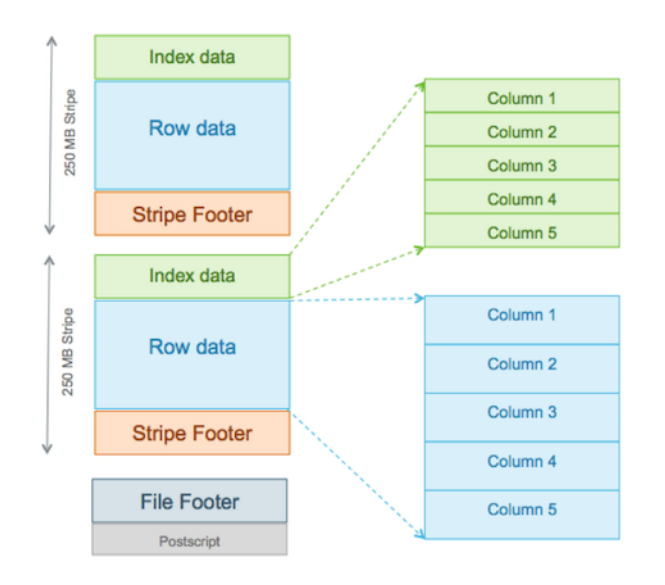

#### <span id="page-20-1"></span>**Figure 3.2. ORC File Structure**

#### **Specifying the Storage Format as ORC**

In addition, to specifying the storage format, you can also specify a compression algorithm for the table:

```
CREATE TABLE addresses (
   name string,
    street string,
   city string,
   state string,
    zip int
    ) STORED AS orc tblproperties ("orc.compress"="Zlib");
```
### **Note**

Setting the compression algorithm is usually not required because your Hive settings include a default algorithm.

#### **Switching the Storage Format to ORC**

You can read a table and create a copy in ORC with the following command:

CREATE TABLE a\_orc STORED AS ORC AS SELECT \* FROM A;

#### **Ingestion as ORC**

A common practice is to land data in HDFS as text, create a Hive external table over it, and then store the data as ORC inside Hive where it becomes a Hive-managed table.

#### **Advanced Settings**

ORC has properties that usually do not need to be modified. However, for special cases you can modify the properties listed in the following table when advised to by Hortonworks Support.

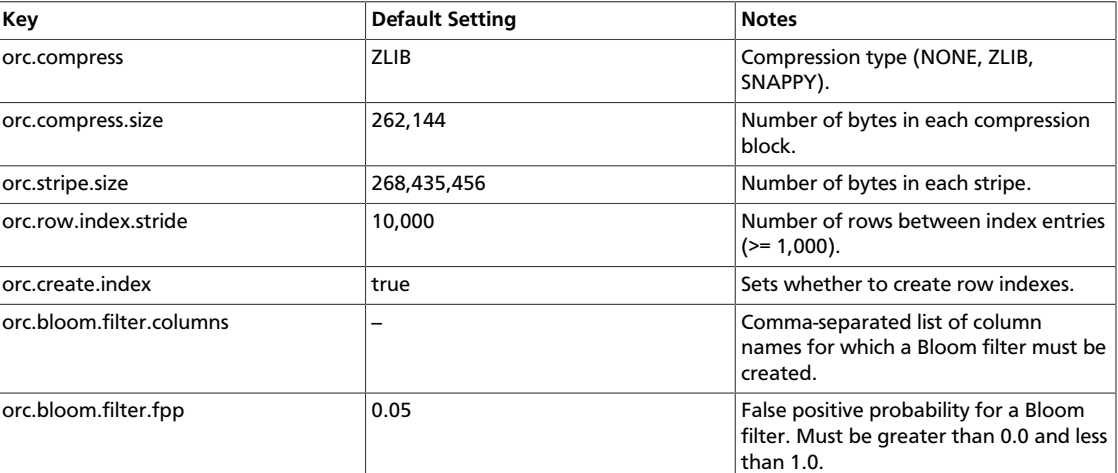

#### <span id="page-21-1"></span>**Table 3.1. ORC Properties**

# <span id="page-21-0"></span>**3.4. Use Column Statistics and the Cost-Based Optimizer (CBO)**

A CBO generates more efficient query plans. In Hive, the CBO is enabled by default, but it requires that column statistics be generated for tables. Column statistics can be expensive to compute so they are not automated. Hive has a CBO that is based on Apache Calcite and an older physical optimizer. All of the optimizations are being migrated to the CBO. The physical optimizer performs better with statistics, but the CBO requires statistics.

#### **Enabling the CBO**

The CBO is enabled by default in Hive 0.14 and later. If you need to enable it manually, set the following property in hive-site.xml:

SET hive.cbo.enable=true;

For the physical optimizer, set the following properties in hive-site.xml to generate statistics:

```
SET hive.stats.fetch.column.stats=true;
SET hive.stats.fetch.partition.stats=true;
```
#### **Gathering Statistics--Critical to the CBO**

The CBO requires both table-level and column-level statistics:

• **Table-level statistics:**

Table-level statistics should always be collected. Make sure the following property is set as follows in hive-site.xml to collect table-level statistics:

SET hive.stats.autogather=true;

If you have an existing table that does not have statistics collected, you can collect them by running the following query:

ANALYZE TABLE <table\_name> COMPUTE STATISTICS;

• **Column-level statistics (critical):**

Column-level statistics are expensive to compute and are not yet automated. The recommended process to use for Hive 0.14 and later is to compute column statistics for all of your existing tables using the following command:

ANALYZE TABLE <table\_name> COMPUTE STATISTICS for COLUMNS;

As new partitions are added to the table, if the table is partitioned on "col1" and the new partition has the key "x," then you must also use the following command:

```
ANALYZE TABLE <table_name> partition (coll="x") COMPUTE STATISTICS for
 COLUMNS;
```
### <span id="page-22-1"></span><span id="page-22-0"></span>**3.5. Design Data Storage Smartly**

#### **Figure 3.3. Hive Data Abstractions**

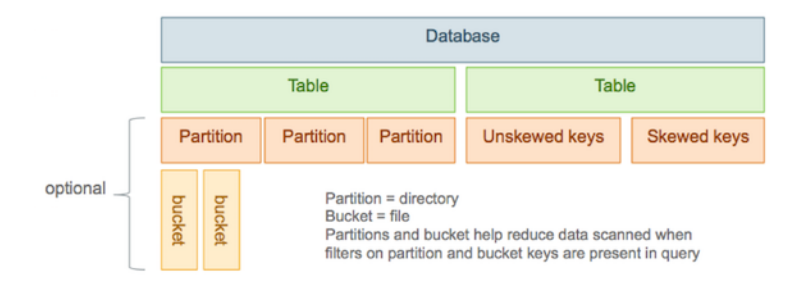

#### **Partitions**

In Hive, tables are often partitioned. Frequently, tables are partitioned by date-time as incoming data is loaded into Hive each day. Large deployments can have tens of thousands of partitions. Partitions map to physical directories on the file system.

Using partitions can significantly improve performance if a query has a filter on the partitioned columns, which can prune partition scanning to one or a few partitions that match the filter criteria. Partition pruning occurs directly when a partition key is present in the WHERE clause. Pruning occurs indirectly when the partition key is discovered during query processing. For example, after joining with a dimension table, the partition key might come from the dimension table.

Partitioned columns are not written into the main table because they are the same for the entire partition, so they are "virtual columns." However, to SQL queries, there is no difference:

```
CREATE TABLE sale(id in, amount decimal)
PARTITIONED BY (xdate string, state string);
```
To insert data into this table, the partition key can be specified for fast loading:

```
INSERT INTO sale (xdate='2016-03-08', state='CA')
SELECT * FROM staging_table
WHERE xdate='2016-03-08' AND state='CA';
```
Without the partition key, the data can be loaded using dynamic partitions, but that makes it slower:

#### **hive-site.xml settings:**

```
SET hive.exec.dynamic.partition.mode=nonstrict;
SET hive.exec.dynamic.partition=true;
```
#### **SQL query:**

INSERT INTO sale (xdate, state) SELECT \* FROM staging\_table;

The virtual columns that are used as partitioning keys must be last. Otherwise, you must reorder the columns using a SELECT statement similar to the following:

```
INSERT INTO sale (xdate, state='CA')
SELECT id, amount, other_columns..., xdate
FROM staging_table
WHERE state='CA';
```
#### **Buckets**

Tables or partitions can be further divided into buckets that are stored as files in the directory for the table or the directories of partitions if the table is partitioned.

# <span id="page-23-0"></span>**3.6. Better Workload Management by Using Queues**

Queues are the primary method used to manage multiple workloads. Queues can provide workload isolation and can guarantee that capacity is available for different workloads. Queues can also support meeting Service Level Agreements (SLAs) for different workloads.

Within each queue, you can allow one or more sessions to live simultaneously. Sessions cooperatively share the resources of the queue.

For example, if you have a queue that is assigned 10% of cluster resources, those cluster resources can be allocated anywhere in the cluster, depending on the query and data placement. Where resources are allocated might change as more queries run.

The following figure shows a configuration in which 50% of the cluster capacity is assigned to a "Default" queue for batch jobs, along with two queues for interactive Hive queries. Each Hive queue is assigned 25% of cluster resources. Two sessions are used in the batch queue and three sessions are used in each Hive queue:

#### <span id="page-24-1"></span>**Figure 3.4. Cluster Configuration Using Queues**

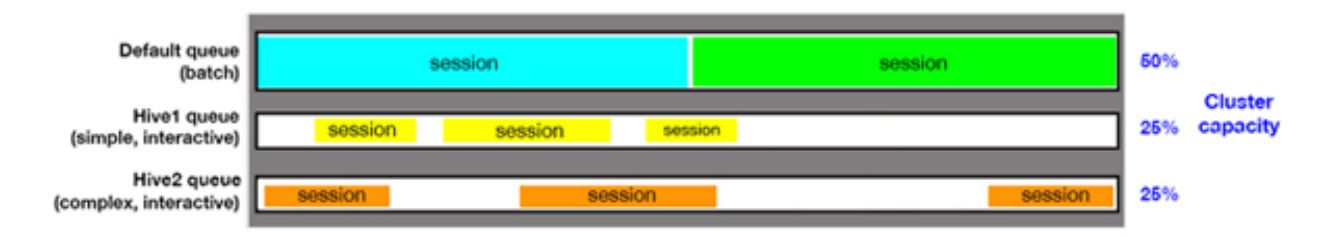

### <span id="page-24-0"></span>**3.6.1. Hive Setup for Using Multiple Queues**

For multiple workloads or applications, using multiple HiveServer2 instances is recommended. Each HiveServer2 instance can have its own settings for Hive and Tez.

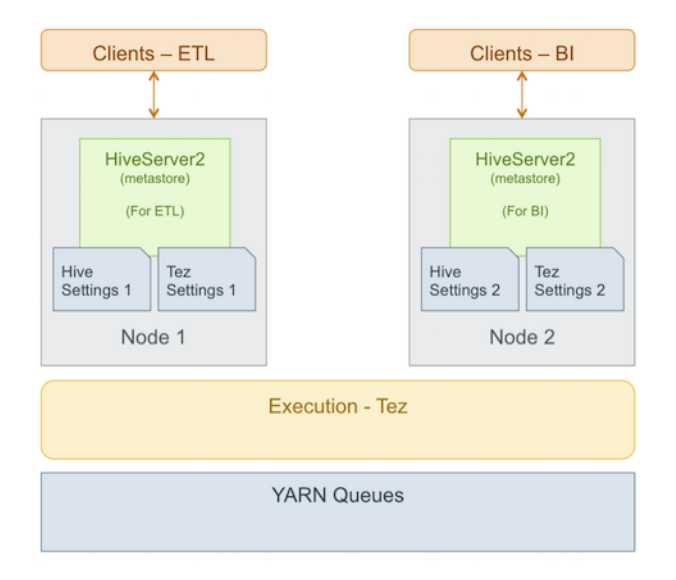

#### <span id="page-24-2"></span>**Figure 3.5. Hive Setup Using Multiple Queues**

#### **Installing a Second Instance of HiveServer2**

The following figure shows multiple HiveServer2 instances.

#### <span id="page-25-0"></span>**Figure 3.6. Multiple HiveServer2 Installations**

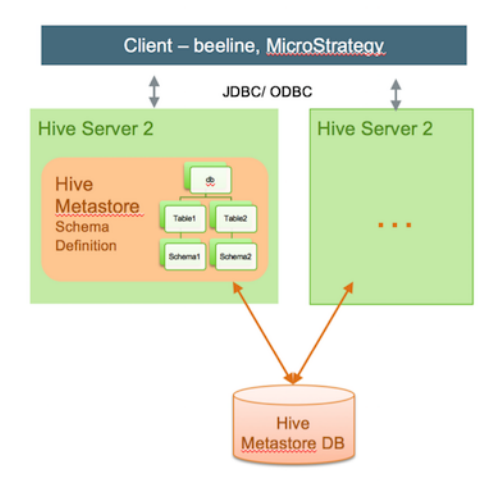

#### **To install a second instance of HiveServer2 manually:**

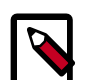

#### **Note**

The following is a summarized task list for installation. For more information, see the [Installing Apache Hive and Apache HCatalog](https://docs.hortonworks.com/HDPDocuments/HDP2/HDP-2.5.6/bk_command-line-installation/content/ch_installing_hive_hcat_chapter.html) chapter of the *Non-Ambari Cluster Installation Guide*. It is recommended that you validate the installations as documented in the guide.

1. yum install hive hcatalog hadoop hadoop-hdfs hadoop-libhdfs hadoop-yarn hadoop-mapreduce hadoop-client openssl

If the new node is part of the cluster, which means it already has Hadoop and HDFS installed on it, then you only need to install Hive and HCatalog:

```
yum install hive hcatalog
```
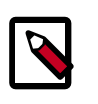

#### **Note**

Installing HCatalog separately is required for HDP 1.3.x because Hive and HCatalog were not merged in that release.

- 2. Copy the following configuration files from the original HiveServer2 instance to the new HiveServer2 instance:
	- **hive-site.xml** and **hiveserver2-site.xml** (in HDP 2.2 and later) located under /etc/hive/ conf
	- **core-site.xml**, **hdfs-site.xml**, **mapred-site.xml**, **yarn-site.xml** located under /etc/ hadoop/conf
- 3. Copy the database driver for the backing metastore DB (for example postgresql-jdbc.jar for Postgre) from the lib folder of the original HiveServer2 instance to the lib folder of the new HiveServer2 instance.
- 4. Start the HiveServer2 service:

```
su $HIVE_USER
/usr/lib/hive/bin/hiveserver2 -hiveconf hive.metastore.uris=" "
-hiveconf hive.log.file=hiveserver2.log
>$HIVE_LOG_DIR/hiveserver2.out 2
>$HIVE_LOG_DIR/hiveserver2.log &
```
- 5. Connect to the new HiveServer2 instance by using Beeline and validate that it is running:
	- a. Open the Beeline command line shell to interact with HiveServer2:

/usr/bin/beeline

b. Establish a connection to the server:

```
!connect jdbc:hive2://$hive.server.full.hostname:10000
$HIVE_USER password org.apache.hive.jdbc.HiveDriver
```
c. Run sample commands:

```
show databases;
create table test2(a int, b string);
show tables;
```
#### **To install a second instance of HiveServer2 with Ambari:**

- 1. If the new HiveServer2 instance is on a new host that has not yet been added to the cluster:
	- a. Open Ambari and navigate to the Hosts tab.
	- b. Follow the wizard instructions to add the new host to the cluster.
- 2. Navigate to the Hive services page.
- 3. Under Service Actions, select **Add HiveServer2**, and follow the wizard instructions to add the HiveServer2 instance.

For information about adding hosts to a cluster or adding services with Ambari, see the *[Ambari User's Guide](https://docs.hortonworks.com/HDPDocuments/Ambari-2.5.0.3/bk_ambari-operations/content/adding_a_service_to_your_hadoop_cluster.html)*.

### <span id="page-26-0"></span>**3.6.2. Guidelines for Interactive Queues**

The following general guidelines are recommended for interactive Hive queries. The YARN, Tez, and HiveServer2 configuration settings used to implement these guidelines are discussed in more detail in subsequent sections of this guide.

- Limit the number of queues–Because Capacity Scheduler queues allocate a fixed percentage of cluster capacity, Hortonworks recommends configuring clusters with a few small-capacity queues for interactive queries for HDP versions 2.2.x and earlier. For HDP 2.3 and later, a single interactive queue is recommended.
- **Allocate queues based on query duration**--For example, if you have two applications with two different types of commonly used queries. One type of query takes approximately 5 seconds to run, and the other type takes approximately 45 seconds to run. If both of these types of queries were assigned to the same queue, the shorter-

running queries must wait for the longer-running queries. In this case, it is recommended that the two queries with different execution times be assigned to separate queues.

- **Re-use containers to increase performance**-Enabling Tez container re-use improves performance by avoiding the memory overhead of reallocating container resources for every task.
- **Use sessions to allocate resources within individual queues**--This strategy is better than increasing the number of queues.

The following sections of this chapter contain instructions for configuring the above best practices:

- [Create and Configure YARN Capacity Scheduler Queues \[23\]](#page-27-1)
- [Refreshing YARN Queues with Changed Settings \[25\]](#page-29-0)
- [Setting Up Interactive Queues for HDP 2.2 \[26\]](#page-30-0)
- [Hive, Tez, and YARN Settings in Ambari 2.1 and HDP 2.3 \[28\]](#page-32-0)
- [Setting Up Queues for Mixed Interactive and Batch Workloads \[30\]](#page-34-0)

### <span id="page-27-0"></span>**3.6.3. Guidelines for a Mix of Batch and Interactive Queues**

When using a mix of batch and interactive queues, Hortonworks recommends that you use multiple HiveServer2 instances with different settings for different applications. The following section explains how to split up queues based on usage.

#### **Usage-Based Queue Capacity Change**

Set up two queues--one for batch and one for interactive workloads. Often, one of the queues is under-utilized while the other queue is overwhelmed. In this situation, it is optimum if one queue can use the unused resources of the other queue. To load-balance between queues, set the **capacity** and **maximum capacity** properties for queues in the **conf/capacity-scheduler.xml** file. Then when a queue workload reaches the level specified in the **capacity** property and there is additional workload and unused capacity in the other queue, the workload can expand to take up to the level specified in the **maximum capacity** property. However, if the queue needs the capacity back, it is returned if the first queue requests it.

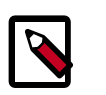

#### **Note**

For information about how to set up a mix of batch and interactive queues, see [Setting Up Queues for Mixed Interactive and Batch Workloads](#page-34-0).

### <span id="page-27-1"></span>**3.6.4. Create and Configure YARN Capacity Scheduler Queues**

Capacity Scheduler queues can be used to allocate cluster resources among users and groups. These settings can be accessed from **Ambari > YARN > Configs > Scheduler** or in **conf/capacity-scheduler.xml**.

The following configuration example demonstrates how to set up Capacity Scheduler queues. This example separates short- and long-running queries into two separate queues:

- hive1–This queue is used for short-duration queries and is assigned 50% of cluster resources.
- **hive2**--This queue is used for longer-duration queries and is assigned 50% of cluster resources.

The following **capacity-scheduler.xml** settings are used to implement this configuration:

```
yarn.scheduler.capacity.root.queues=hive1,hive2
yarn.scheduler.capacity.root.hive1.capacity=50
yarn.scheduler.capacity.root.hive2.capacity=50
```
Configure usage limits for these queues and their users with the following settings:

```
yarn.scheduler.capacity.root.hive1.maximum-capacity=50
yarn.scheduler.capacity.root.hive2.maximum-capacity=50
yarn.scheduler.capacity.root.hive1.user-limit=1
yarn.scheduler.capacity.root.hive2.user-limit=1
```
Setting **maximum-capacity** to 50 restricts queue users to 50% of the queue capacity with a hard limit. If the **maximum-capacity** is set to more than 50%, the queue can use more than its capacity when there are other idle resources in the cluster. However, any user can use only the configured queue capacity. The default value of "1" for **user-limit** means that any single user in the queue can at a maximum occupy 1X the queue's configured capacity. These settings prevent users in one queue from monopolizing resources across all queues in a cluster.

#### <span id="page-28-0"></span>**Figure 3.7. YARN Capacity Scheduler**

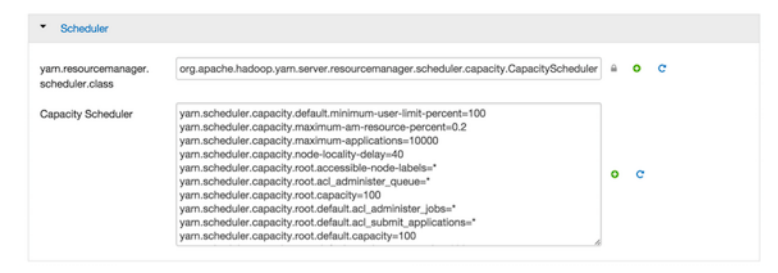

This example is a basic introduction to queues. For more detailed information on allocating cluster resources using Capacity Scheduler queues, see the "Capacity Scheduler" section of the *[YARN Resource Management Guide](https://docs.hortonworks.com/HDPDocuments/HDP2/HDP-2.5.6/bk_yarn-resource-management/content/ch_capacity_scheduler.html)*.

#### **Setup Using the Ambari Capacity Scheduler View**

If you are using Ambari 2.1 or later, queues can be set up using the Ambari Capacity Scheduler View as shown in the following image:

- 1. In Ambari, navigate to the administration page.
- 2. Click **Views > CAPACITY-SCHEDULER > <your\_view\_name>**, and then click **Go to instance** at the top of your view page.
- 3. In your view instance page, select the queue you want to use or create a queue. See the *[Ambari Views Guide](https://docs.hortonworks.com/HDPDocuments/Ambari-2.5.0.3/bk_ambari-views/content/setting_up_queues.html)*.

To create the scenario that is shown in the following screen capture, select the **root** queue and add **hive1** and **hive2** at that level.

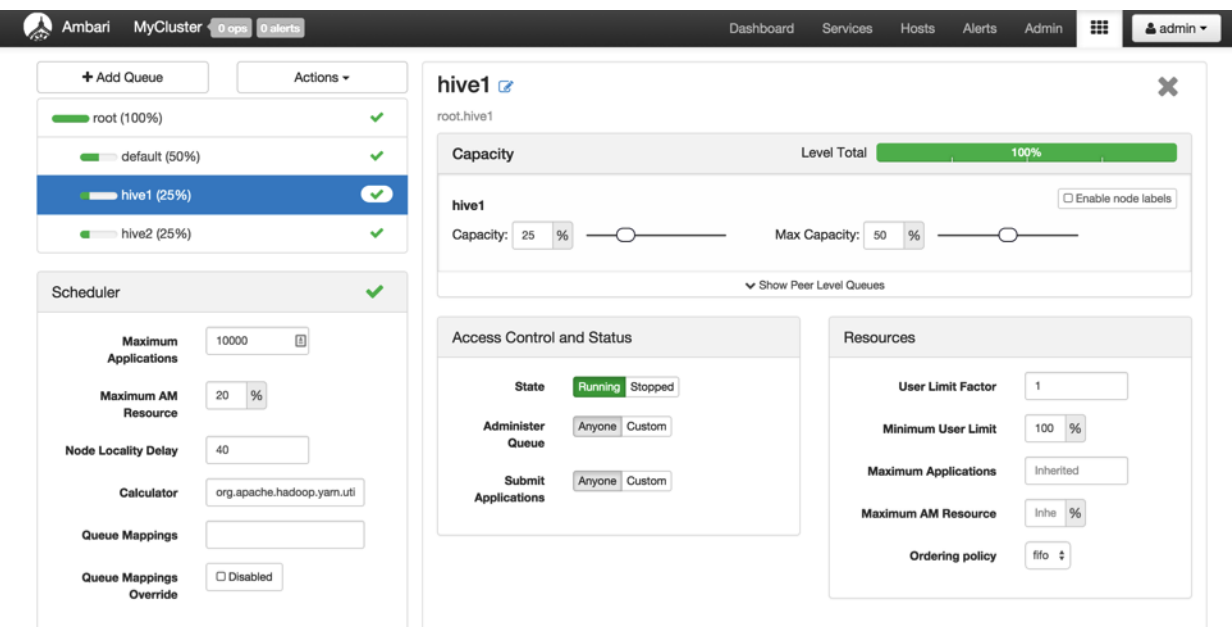

#### <span id="page-29-1"></span>**Figure 3.8. Ambari Capacity Scheduler View**

### <span id="page-29-0"></span>**3.6.5. Refreshing YARN Queues with Changed Settings**

YARN capacity can be changed without restarting the cluster by using the command-line interface or by using Ambari.

#### **Using the Command-Line Interface**

Change queue properties and add new queues by editing the **conf/capacity-scheduler.xml** file, and then run yarn rmadmin -refreshQueues:

```
$ vi $HADOOP_CONF_DIR/capacity-scheduler.xml
$ $HADOOP_YARN_HOME/bin/yarn rmadmin -refreshQueues
```
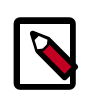

#### **Note**

Queues cannot be deleted. Currently, only adding new queues is supported. The collective queue capacities must equal 100% in the queue configuration. For example, if you have two queues in your configuration and one queue's capacity is set to 25%, the other queue's capacity must be set to 75%.

#### **Using Ambari**

The Ambari Capacity Scheduler View allows the option to refresh the queue capacity by using the Actions menu on the top left of the page in Ambari. In versions of Ambari before 2.1 and HDP 2.3, you must refresh the queue configuration by selecting **Refresh YARN Capacity Scheduler** on the Service Actions menu of the YARN page in Ambari.

### <span id="page-30-0"></span>**3.6.6. Setting Up Interactive Queues for HDP 2.2**

In HDP 2.2 and earlier, interactive queues can be set up at the command-line.

In HDP 2.3 and later, you can use Ambari (a GUI) to set up interactive queues.

#### **Configure Tez Container Reuse**

Tez settings can be accessed from **Ambari > Tez > Configs > Advanced**, or in **tez-site.xml**. Enabling Tez to re-use containers improves performance by avoiding the memory overhead of reallocating container resources for every task. This can be achieved by configuring queues to retain resources for a specified amount of time. Then subsequent queries run faster. However, these settings apply globally to all jobs running in the cluster. To ensure that the settings apply to only one application, you must use separate **tez-site.xml** files on separate HiveServer2 nodes.

For better performance with smaller interactive queues on a busy cluster, retain resources for 5 minutes. On a less busy cluster, or if consistent timing is important, you can retain resources for up to 30 minutes.

Use the following settings in **tez-site.xml** to configure container reuse in Tez:

**• Tez Application Master Waiting Period** (in seconds)–Specifies the amount of time that the Tez Application Master (AM) waits for a directed acyclic graph (DAG) to be submitted before shutting down. For example, to set the waiting period to 15 minutes (15 minutes X 60 seconds per minute=900 seconds) set the following property to **900**:

tez.session.am.dag.submit.timeout.secs=900

• **Tez min.held-containers**--Specifies the minimum number of containers that the AM starts with and retains after a query run is complete. If an AM retains a lot of containers, it gives them up over time until it reaches the number set for **min.held-containers**. Set the minimum number of containers to be retained with the following property:

tez.am.session.min.held-containers=<number\_of\_minimum\_containers\_to\_retain>

For example, if you have an application that generates queries that require five to ten containers, set the **min.held-containers** value to **5**.

For more information on these settings and other Tez configuration settings, see the "Configure Tez" section in the *[Non-Ambari Cluster Installation Guide](https://docs.hortonworks.com/HDPDocuments/HDP2/HDP-2.5.6/bk_command-line-installation/content/ch_getting_ready_chapter.html)*

#### **Configure HiveServer2 Settings**

HiveServer2 is used for remote concurrent access to Hive. HiveServer2 settings can be accessed from **Ambari > Tez > Configs > Advanced** or in **hive-site.xml**. You must restart HiveServer2 for the updated settings to take effect.

Configure the following settings in **hive-site.xml**:

• **Hive Execution Engine-Set this to "tez" to execute Hive queries using Tez:** 

hive.execution.engine=tez

• **Enable Default Sessions**--When enabled, a default session is used for jobs that use HiveServer2 even if they do not use Tez. To enable default sessions, set to "true":

hive.server2.tez.initialize.default.sessions=true

• **Specify the HiveServer2 Queues**--To set multiple queues, use a comma-separated list of queue names. For example, the following specifies the queues "hive1" and "hive2":

```
hive.server2.tez.default.queues=hive1,hive2
```
• Set the Number of Sessions in Each Queue-Sets the number of sessions for each queue listed in **hive.server2.tez.default.queues**:

```
hive.server2.tez.sessions.per.default.queue=1
```
• Set enable.doAs to "False"-When set to "false," the Hive user identity is used instead of the individual user identities for YARN. This setting enhances security and reuse:

hive.server2.enable.doAs=false

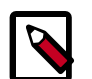

#### **Note**

When doAs is set to false, queries execute as the Hive user and not the end user. When multiple queries run as the Hive user, they can share resources. Otherwise, YARN does not allow resources to be shared across different users. When the Hive user executes all of the queries, a Tez session opened for one query and is holding onto resources can use those resources for the next query without re-allocation.

For more information about these and other HiveServer2 configuration settings on Tez, see the "Configure Hive and HiveServer2 for Tez" section in the *[Non-Ambari Cluster Installation](https://docs.hortonworks.com/HDPDocuments/HDP2/HDP-2.5.6/bk_command-line-installation/content/ch_getting_ready_chapter.html) [Guide](https://docs.hortonworks.com/HDPDocuments/HDP2/HDP-2.5.6/bk_command-line-installation/content/ch_getting_ready_chapter.html)*

#### **Adjusting Settings for Increase Numbers of Concurrent Users**

As the number of concurrent users increases, keep the number of queues to a minimum and increase the number of sessions in each queue. For example, for 5-10 concurrent users, 2-5 queues with 1-2 sessions each might be adequate. To set 3 queues with 2 sessions for each queue:

```
hive.server2.tez.default.queues=hive1,hive2,hive3
hive.server2.tez.sessions.per.default.queue=2
```
If the number of concurrent users increases to 15, you might achieve better performance by using 5 queues with 3 sessions per queue:

```
hive.server2.tez.default.queues=hive1,hive2,hive3,hive4,hive5
hive.server2.tez.sessions.per.default.queue=3
```
The following table provides general guidelines for the number of queues and sessions for various numbers of concurrent users.

<span id="page-31-0"></span>**Table 3.2. Queues and Sessions for Increasing Numbers of Concurrent Users**

| Number of Users | Number of Concurrent  <br><b>Users</b> | Number of Queues | Number of Sessions per<br><b>Oueue</b> |
|-----------------|----------------------------------------|------------------|----------------------------------------|
| 50              |                                        | $2 - 5$          | $1 - 2$                                |
| 100             | 10                                     |                  |                                        |

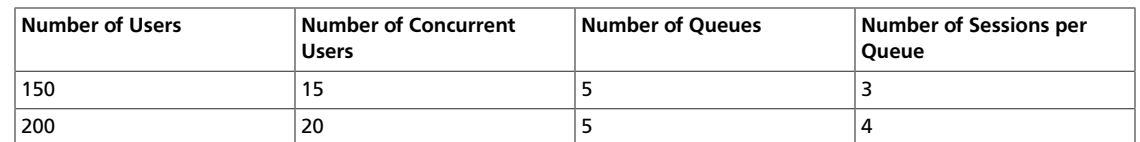

### <span id="page-32-0"></span>**3.6.7. Hive, Tez, and YARN Settings in Ambari 2.1 and HDP 2.3**

HiveServer2 and Tez settings can also be set from the Hive configuration page in Ambari.

#### **Hive and Tez**

Hive configuration in the Interactive Query pane of the Hive configuration page in Ambari enables choosing a set of default queues for the interactive queries. This pane also enables you to initialize Tez sessions per session and choose sessions per queue:

#### <span id="page-32-1"></span>**Figure 3.9. Interactive Query Pane of Hive Configuration Page in Ambari**

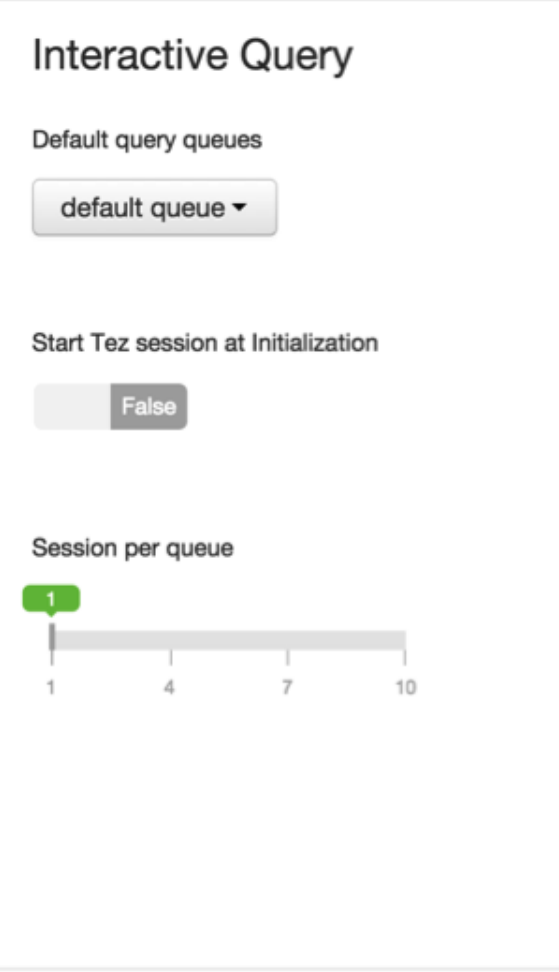

Under Optimization on the Hive configuration page, you can select holding containers and choose the number of containers to hold:

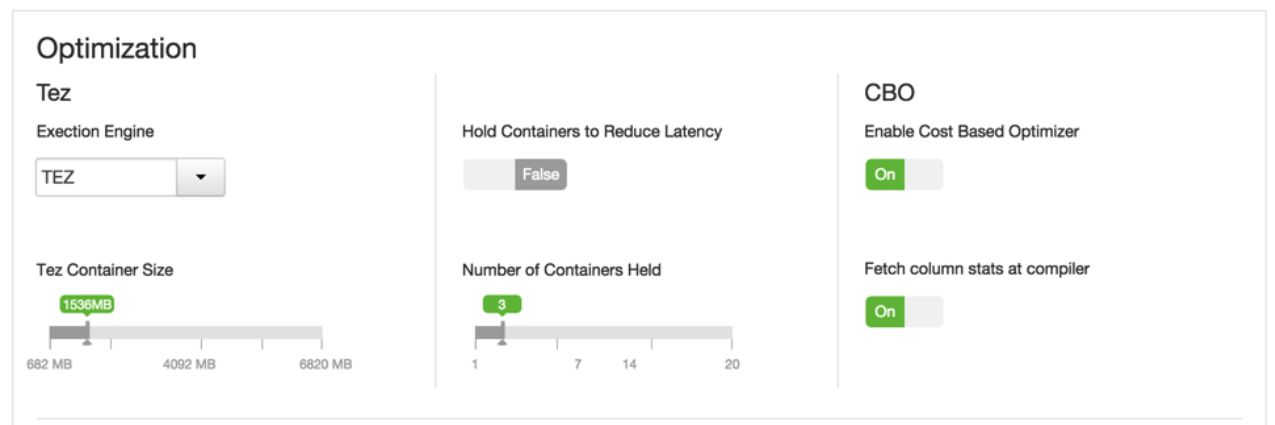

#### <span id="page-33-0"></span>**Figure 3.10. Optimization Pane of Hive Configuration Page in Ambari**

#### **YARN Single Queue with Fair Scheduling**

The concept of "fair scheduling" policy in YARN is introduced in HDP 2.3. *Fair scheduling* enables all sessions running within a queue to get equal resources. For example, if there is a query running already in a queue and taking up all of the resources, when the second session with a query is introduced, the sessions eventually end up with equal numbers of resources per session. Initially, there is a delay, but if ten queries are run concurrently most of the time, the resources are divided equally among them.

Fair scheduling is specified by setting **Ordering policy** to **fair** in the Capacity Scheduler View in Ambari, shown in the following figure. This is supported in HDP 2.3 and later. To manually set this in the capacity-scheduler.xml file, see the *[YARN Resource Management](https://docs.hortonworks.com/HDPDocuments/HDP2/HDP-2.5.6/bk_yarn-resource-management/content/flexible_scheduling_policies.html) [Guide](https://docs.hortonworks.com/HDPDocuments/HDP2/HDP-2.5.6/bk_yarn-resource-management/content/flexible_scheduling_policies.html)*.

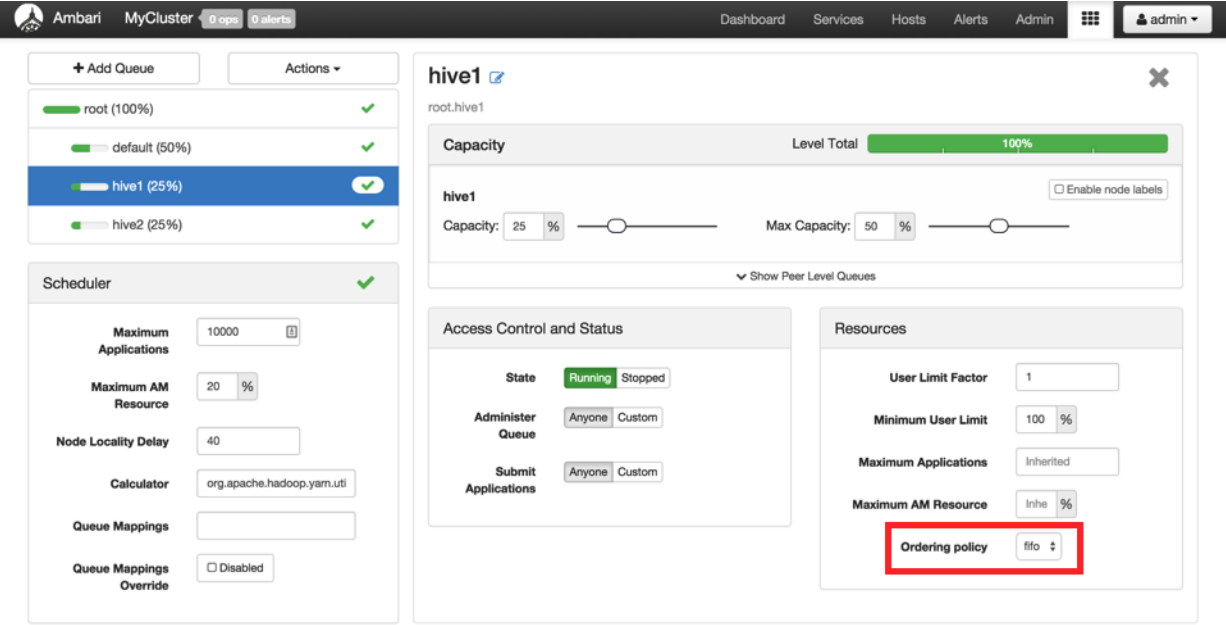

#### <span id="page-33-1"></span>**Figure 3.11. Ordering Policy Setting in Ambari**

### <span id="page-34-0"></span>**3.6.8. Setting Up Queues for Mixed Interactive and Batch Workloads**

For queues that contain both interactive and batch workloads, you can set queues that are based on usage or queues that are based on time.

#### **Setting Up Usage-Based Queue Capacity Change**

In general, adjustments for interactive queries do not adversely affect batch queries, so both types of queries can run well together on the same cluster. You can use Capacity Scheduler queues to divide cluster resources between batch and interactive queries. For example, you might set up a configuration that allocates 50% of the cluster capacity to a default queue for batch jobs, and two queues for interactive Hive queries, with each assigned 25% of cluster resources as shown below:

```
yarn.scheduler.capacity.root.queues=default,hive1,hive2
yarn.scheduler.capacity.root.default.capacity=50
yarn.scheduler.capacity.root.hive1.capacity=25
yarn.scheduler.capacity.root.hive2.capacity=25
```
The following settings enable the capacity of the batch queue to expand to 100% when the cluster is not being used (for example, at night). The **maximum-capacity** of the default batch queue is set to 100%, and the **user-limit-factor** is increased to 2 to enable the queue users to occupy half the configured capacity of the queue (50%):

```
yarn.scheduler.capacity.root.default.maximum-capacity=100
yarn.scheduler.capacity.root.default.user-limit-factor=2
```
#### **Setting Up Time-Based Queue Capacity Change**

It is common to allocate capacity to an interactive queue during the day when business users are active and to allocate capacity to a batch queue during the night when batch workloads are frequently executed. To configure this scenario, schedule-based policies are used. This is an alpha Apache feature.

# <span id="page-35-0"></span>**4. Configuring Memory Usage**

Setting memory usage is simple, but very important. If configured incorrectly, jobs fail or run inefficiently.

### <span id="page-35-1"></span>**4.1. Memory Settings for YARN**

YARN takes into account all of the available computing resources on each machine in the cluster. Based on the available resources, YARN negotiates resource requests from applications running in the cluster, such as MapReduce. YARN then provides processing capacity to each application by allocating containers. A container is the basic unit of processing capacity in YARN, and is an encapsulation of resource elements (for example, memory, CPU, and so on).

In a Hadoop cluster, it is important to balance the memory (RAM) usage, processors (CPU cores), and disks so that processing is not constrained by any one of these cluster resources. Generally, allow for 2 containers per disk and per core for the best balance of cluster utilization.

# <span id="page-35-2"></span>**4.2. Selecting YARN Memory**

It is important to leave enough memory for system tasks to run. Then divide the remaining memory into containers and see what makes sense.

In **yarn-site.xml**, set **yarn.nodemanager.resource.memory-mb** to the memory that YARN uses:

- For systems with 16GB of RAM or less, allocate one-quarter of the total memory for system use and the rest can be used by YARN.
- For systems with more than 16GB of RAM, allocate one-eighth of the total memory for system use and the rest can be used by YARN.

For more information, see the *[Non-Ambari Cluster Installation Guide](https://docs.hortonworks.com/HDPDocuments/HDP2/HDP-2.5.6/bk_command-line-installation/content/ch_getting_ready_chapter.html)*

### <span id="page-35-3"></span>**4.3. Tez Memory Settings**

Tez must use the majority of the YARN container to run query fragments, but it must also leave some space for system tasks to run.

For HDP 2.2 and earlier versions, the following settings in **hive-site.xml** work well:

- **Xmx**= 80% of container size
- **Xms**= 80% of container size

For HDP 2.3 and later versions, verify that the **TezConfiguration.TEZ\_CONTAINER\_MAX\_JAVA\_HEAP\_FRACTION** property is set to **.8**.

The following figure shows where you can configure the size of Tez containers in the Hive web UI of Ambari:

#### <span id="page-36-1"></span>**Figure 4.1. Tez Container Configuration in Hive Web UI of Ambari**

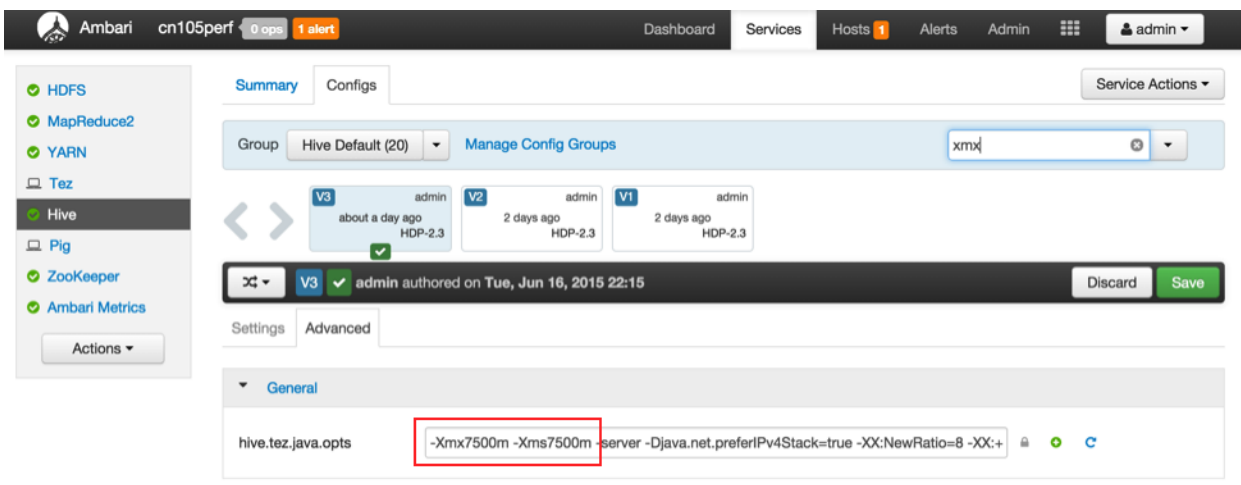

### <span id="page-36-0"></span>**4.4. Hive Memory Settings**

There are 2 key memory size settings for Hive: Map Join hash table size and bytes per reducer. However, these settings have implications on other optimizations.

#### **Map Join Hash Table Size**

**hive.auto.convert.join.noconditionaltask.size** is the maximum size of a table that is converted into a hash table for Map Join. For smaller clusters, one-third of the total memory is sufficient. If you have many dimension tables that join a fact table, these can add up to a large size. In that case, memory can be limited to one-half GB to be on the safe side.

#### **Bytes Per Reducer**

**hive.exec.reducers.bytes.per.reducer** is the size of data processed per reducer. Setting this to a large number results in less parallelism. Setting it to a smaller number results in more parallelism. How you set this depends on the application and the user priorities in terms of latency and throughput in your environment. Usually, the default value works well and for each application query this can be set once for a HiveServer2.

# <span id="page-37-0"></span>**5. Query Optimization**

This provides a checklist of common issues that you can use to diagnose query performance in Hive.

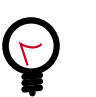

**Tip**

To view query execution in Hive, use the Ambari Hive View, which has a Visual Explain feature that presents a graphical representation of how the query executes. See the [Ambari Views Guide.](https://docs.hortonworks.com/HDPDocuments/Ambari-2.5.0.3/bk_ambari-views/content/section_query_tab_hive_view.html)

If a query is slow, check the following:

#### 1. **Are you getting the correct parallelism in the Mappers/Reducers?**

You can see the number of tasks running per vertex using Hive View or Tez View. You can then modify the parallelism to check if that helps.

- a. If reducers do not have the correct parallelism, check **hive.exec.reducers.bytes.per.reducer**. You can change this to a smaller value to increase parallelism or change it to a larger value to decrease parallelism.
- b. If mappers do not have the correct parallelism, you can modify **tez.am.grouping.splitwaves**. This is set to 1.7 by default, which means that the number of tasks set for a vertex is equal to 1.7 of the available containers in the queue. Adjusting this to a lower value increases parallelism but allocates less resources per job.

#### 2. **Are you getting unusually high garbage collection times?**

a. Sometimes garbage collection inside the Java Virtual Machine can take up a substantial portion of the total execution time. Check garbage collection time against the CPU time by either enabling **hive.tez.exec.print.summary**, or by checking the Tez UI:

#### <span id="page-37-1"></span>**Figure 5.1. Garbage Collection Time**

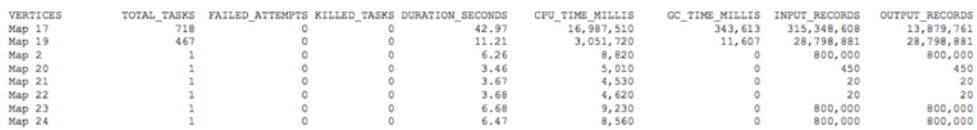

- b. If you see high garbage collection times, identify the operator that is causing it. Based on the operator that is causing the high garbage collection times, you can take the following actions:
	- **Map join**: A large hash table can cause high garbage collection and can negatively affect performance. For versions of HDP prior to 2.3, you can reduce **hive.auto.convert.join.noconditionaltask.size** to reduce the number of map joins, changing them into shuffle joins instead. However, this can decrease performance. Alternatively, you can increase the container size, still using map joins, but there will be more memory available to reduce the effects of garbage collection. In HDP 2.3

and later, map join operators support spilling if the hash table is too large. In this case, garbage collection time is not high, but the join spill of the larger hash table may impact the runtime performance.

- **Insert into ORC**: If inserting into a table that has a large number of columns, try reducing **hive.exec.orc.default.buffer.size** to 64KB or increase the container size.
- **Insert into partitioned table**: Inserting a large number of tasks into multiple partitions at the same time can create memory pressure. If this is the case, enable **hive.optimize.sort.dynamic.partition**. Do not enable this flag when inserting into a small number of partitions (less than 10) because this can slow query performance.
- 3. **Are you getting a shuffle join and not a map join for smaller dimension tables?**

**hive.auto.convert.join.noconditionaltask.size** determines whether a table is broadcasted or shuffled for a join. If the small table size is larger than **hive.auto.convert.join.noconditonaltask.size** a shuffle join is used. For accurate size accounting by the compiler, run ANALYZE TABLE [table\_name] COMPUTE STATISTICS for COLUMNS. Then enable **hive.stats.fetch.column.stats**. This enables the Hive physical optimizer to use more accurate per-column statistics instead of the uncompressed file size in HDFS.

- 4. **Are you getting an inefficient join order?**
	- The cost-based optimizer (CBO) tries to generate the most efficient join order. For query plan optimization to work correctly, make sure that the columns that are involved in joins, filters, and aggregates have column statistics and that **hive.cbo.enable** is enabled. CBO does not support all operators, such as "sort by," scripts, and table functions. If your query contains these operators, rewrite the query to include only the supported operators.
	- If the CBO is still not generating the correct join order, rewrite the query using a Common Table Expression (CTE).